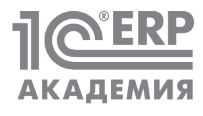

# **Монитор целевых показателей – инструмент визуального представления управленческой информации**

## Максим Матвеев

Методист отдела разработки 1C:ERP, «1С»

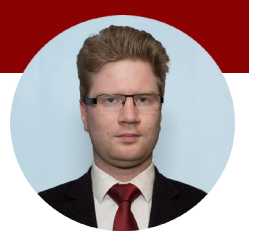

# **Аннотация**

Для эффективного управления предприятием необходима информационная поддержка процессов управления для своевременного принятия управленческих решений. В конфигурации «1C:ERP Управление предприятием 2» (далее – 1С:ERP) есть инструмент, позволяющий выводить информацию в визуальном представлении в виде наглядных графиков и диаграмм, – это **Монитор целевых показателей** (далее – МЦП).

Этот инструмент позволяет быстро проводить анализ текущих показателей и факторов, влияющих на хозяйственную деятельность предприятия, своевременно и быстро принимать управленческие решения.

В статье будут разобраны вопросы настройки «Монитора целевых показателей», а также рассмотрены некоторые возможные сценарии применения МЦП на практике.

# **МЦП и его место в системе управления предприятием**

Для принятия управленческих решений руководители среднего и высшего звена используют отчетную информацию из внедренной ERP-системы о состоянии тех или иных процессов, а также о результатах хозяйственной деятельности. Эта информация представляется в разных разрезах: в синтетическом, аналитическом, в динамике, в статике. Среди отчетов ERP-системы существуют как оперативные, содержащие только натуральные величины, так и сводные, обобщающие факты хозяйственной деятельности предприятия.

Отчеты, содержащие большое количество показателей, не позволяют наглядно увидеть картину бизнеса, поэтому применение визуальных средств вывода результатов хозяйственной и управленческой деятельности обеспечивает представление общей картины бизнеса и быстрое принятие управленческих решений.

Информация может выводиться не только на экраны мониторов руководителей, но и на большие ЖК-панели, например в цехе или кофе-поинте, для всех остальных работников предприятия. На мониторах может выводиться оперативная информация, например о степени готовности на производстве тех или иных агрегатов, информация об объеме реализации продукции, нормативах, рейтинге и достижениях сотрудников. Также может выводиться сводная информация о финансовом состоянии предприятия для собственников бизнеса: о рентабельности капитала, финансовой устойчивости, ликвидности, стоимости чистых активов, размере чистой прибыли, EBITDA и др. Указанные результаты могут быть автоматически подготовлены в виде электронных буклетов и систематически рассылаться на электронную почту заинтересованных лиц.

Система 1C:ERP позволяет быстро настроить показатели, которые необходимы управленцам для быстрой оценки бизнеса и принятия управленческих решений.

# **Применение типовых отчетов «1С:Предприятия» для подготовки визуальной графической информации для руководителей**

Прежде чем погружаться в настройку механизмов МЦП, нужно отметить, что платформа «1С:Предприятие» имеет широкие возможности в типовых отчетах не только отражать табличную информацию, но и выводить ее в виде графиков или диаграмм. Поэтому рассмотрим сначала возможности платформы «1С:Предприятие» применительно к настройке визуализации показателей на базе обычных отчетов с возможностью сохранения своих вариантов отчетов.

Большинство пользователей системы 1С:ERP представляют функциональность отчетов системы только в виде табличных документов, выводящих необходимую для пользователя информацию. Однако функциональность отчетов шире. Отчеты могут выводить информацию также и в графическом представлении.

#### **Бизнес-задача анализа инвестиционного проекта**

Решаемая задача состоит в следующем: есть бизнес-проект. Требуется:

- **■** Оценить его с точки зрения его прибыльности.
- **■** Провести его инвестиционный анализ.

Имеются данные по начальным инвестициям в динамике, а также графики прогнозируемых поступлений ДС от реализации проекта и выплаты ДС по текущим расходам проекта.

Требуется оценить:

- **■** NPV проекта,
- **■** рентабельность проекта,
- **■** период возврата капитала,
- **■** дюрацию денежных потоков.

## **Планирование инвестиций, поступлений и выплат ДС**

Имеется график первоначальных инвестиций, а также прогноз текущих расходов и отдачи от реализации проекта. Данные вводятся в подсистеме бюджетирования в документе планирования – **Экземпляр бюджета**.

График первоначальных инвестиций представлен ниже:

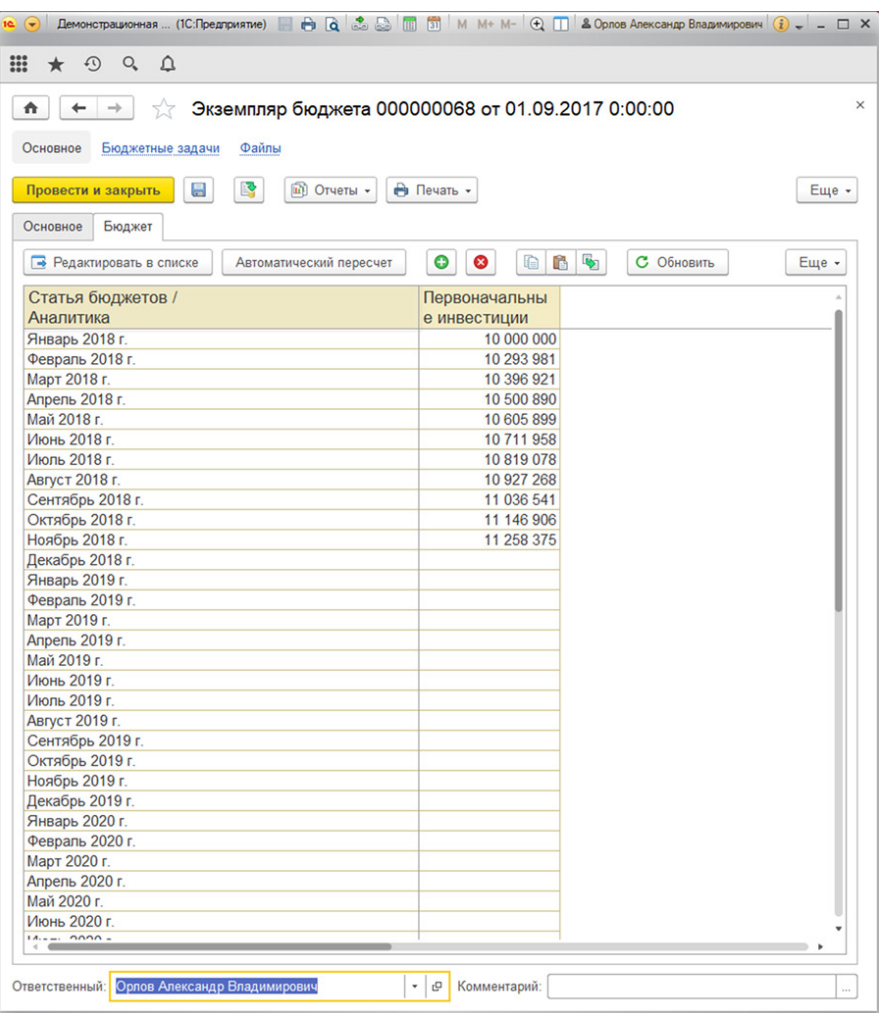

График отдачи от запуска проекта содержит следующие данные:

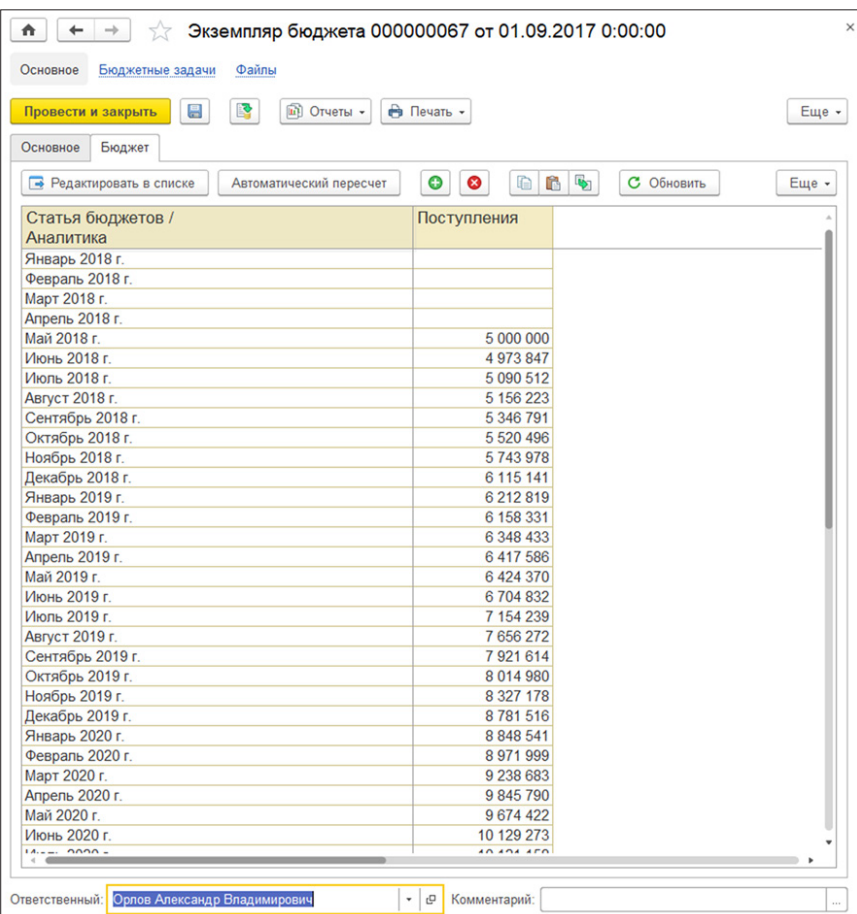

График текущих расходов также отражен в табличном виде в документе планирования расходов системы бюджетирования:

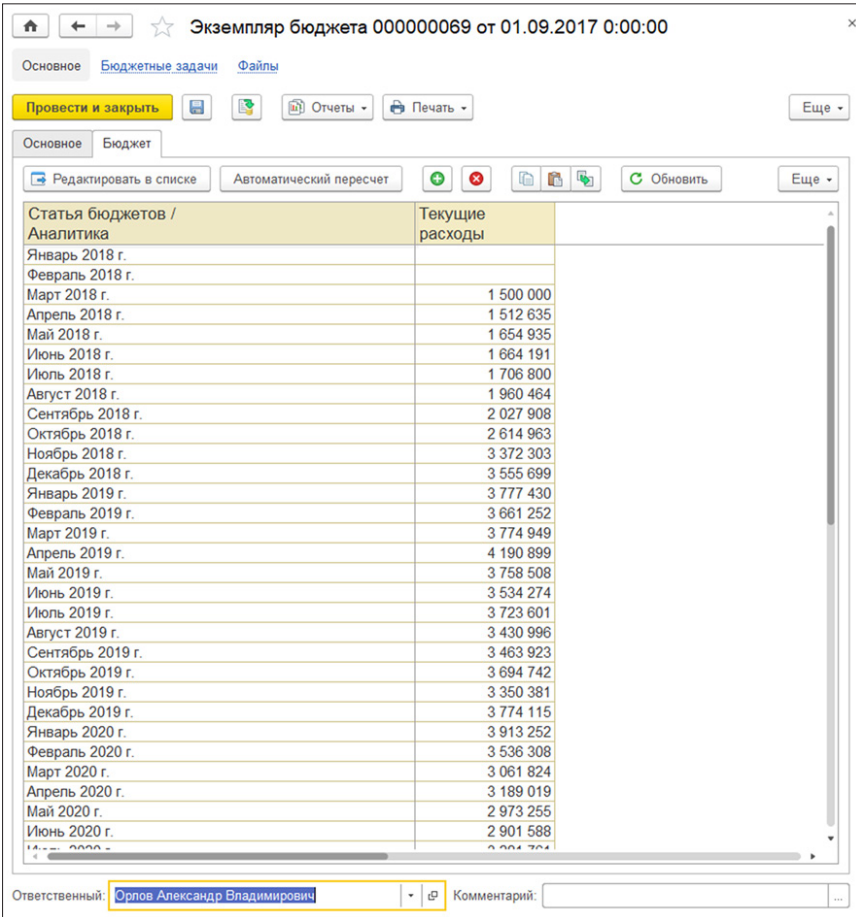

## **Дисконтирование денежных потоков, расчет NPV, PP, дюрации денежного потока, рентабельности затрат**

Денежные средства обесцениваются со временем, а также могут быть инвестированы в альтернативные проекты, которые дают определенную отдачу на вложенный капитал, поэтому для анализа задается ставка дисконтирования, относительно которой все будущие денежные потоки будут приводиться к текущей стоимости.

![](_page_4_Picture_40.jpeg)

Ставка дисконтирования не постоянна во времени, она может быть периодической и задается документом **Значения нефинансовых показателей**.

![](_page_4_Picture_41.jpeg)

В отчете **Значения нефинансовых показателей** выводится динамика ставки дисконтирования.

![](_page_4_Picture_42.jpeg)

Графическое представление выводимой информации настраивается с использованием команды **Еще – Прочее – Изменить вариант отчета**.

![](_page_5_Picture_77.jpeg)

В данной форме настроек варианта отчета в верхней табличной части:

- **■** выводится объект диаграмма;
- **■** производится настройка точек и серий диаграммы;
- **■** в точках данной диаграммы периоды;
- **■** в сериях два объекта: сценарии планирования и ставка дисконтирования в детализации по подразделению.

Для каждого из сценариев планирования из верхней табличной части приведены настройки в нижней табличной части:

- **■** на закладке отборов настроен отбор по сценарию планирования;
- **■** аналогично для нефинансового показателя отбор по нефинансовому показателю – ставке дисконтирования.

В рассматриваемом примере ставка дисконтирования задавалась в двух сценариях, основном и альтернативном, для сравнительной оценки эффективности проекта в двух сценариях. Поэтому в первой аналитике сценария отбор настроен на основной сценарий, во второй аналитике – на альтернативный.

![](_page_6_Picture_0.jpeg)

Результат графического представления ставки дисконтирования в двух сценариях планирования:

![](_page_6_Picture_74.jpeg)

Денежные потоки инвестиций, поступлений и выплат по текущим расходам приводятся к текущей стоимости. Для этого производится настройка бюджетной формы для переоценки денежных потоков с учетом ставки дисконтирования.

Механизм настройки выходит за рамки данной статьи, но ниже будет приведен пример расчетной формулы для переоценки первоначальных инвестиций:

![](_page_7_Picture_36.jpeg)

Аналогичным образом будут пересчитаны поступления и выплаты по текущим расходам.

Результат дисконтирования денежных потоков рассчитывается в документе **Экземпляр бюджета**. Ниже приведена таблица дисконтированных платежей по первоначальным инвестициям:

![](_page_7_Picture_37.jpeg)

Дисконтирование поступлений ДС и выплат проводится аналогично, скриншоты этого приводиться не будут. С данными документами можно ознакомиться в демонстрационной базе 1С:ERP.

По введенным в систему данным, а также по переоцененным данным, в результате построения отчетных форм получаем следующие данные: поступления и выплаты ДС (в том числе инвестиционные), номинальные и дисконтированные в графическом представлении.

![](_page_8_Figure_1.jpeg)

Так как планирование проводилось по разным ставкам дисконтирования, можно оценить поступления и выплаты ДС (в том числе инвестиционные) в разных сценариях планирования – основном и альтернативном.

![](_page_8_Picture_52.jpeg)

Эти же данные могут быть представлены в виде оценки денежного потока (номинального и дисконтированного), а также как сравнение дисконтированных потоков по разным сценариям планирования – основному и альтернативному.

![](_page_9_Picture_42.jpeg)

![](_page_9_Figure_2.jpeg)

## **Вывод результатов анализа в графическом представлении с использованием бюджетных отчетов**

Сводные результаты инвестиций в проект оцениваются с использованием специализированных показателей. Для их расчета создаются специальные виды бюджетов для расчетов. Рассмотрение построения таких бюджетов выходит за рамки этой статьи, будут оценены только результаты исполнения этих отчетов. Результаты представлены в бюджетном отчете, где выведены чистая приведенная стоимость проекта и период окупаемости проекта:

![](_page_10_Picture_2.jpeg)

Приведем теперь графическое отражение расчетов чистой приведенной стоимости, рентабельности затрат в номинальном и дисконтированном представлении, а также NPV (Net Present Value), периода окупаемости, дюрации денежных потоков по разным сценариям планирования.

Ниже представлен расчет NPV по основному и альтернативному сценарию.

![](_page_10_Picture_5.jpeg)

Также выведен показатель периода окупаемости проекта по основному сценарию и альтернативному.

![](_page_11_Figure_1.jpeg)

Сводный показатель эффективности проекта оценивается через показатель рентабельности проекта.

Ниже на графике выведен показатель рентабельности проекта за весь период проекта, а также в годовом выражении в основном сценарии планирования и альтернативном.

![](_page_11_Picture_55.jpeg)

Средневзвешенный срок денежных потоков также рассчитан в системе с применением механизмов бюджетирования – бюджетных форм. Дюрация денежных потоков по поступлениям и выплатам по основному и альтернативному сценариям представлена на рисунке ниже.

![](_page_12_Figure_1.jpeg)

Показатель чистой приведенной стоимости можно развернуть в динамике, тем самым будет получен график капитализации проекта. На рисунке ниже отражен график капитализации проекта в номинальном выражении и с учетом дисконтирования денежных потоков.

![](_page_12_Picture_63.jpeg)

Сводный показатель рентабельности проекта за весь период проекта и в годовом выражении, представленный выше, может быть отражен также в динамике.

На рисунке ниже отражена динамика рентабельности затрат проекта за весь период проекта и в годовом выражении нарастающим итогом.

![](_page_13_Figure_2.jpeg)

Выше был приведен пример решения бизнес-задачи анализа инвестиционного проекта с выводом результатов в графическом выражении для топ-менеджеров или менеджеров, ответственных за управление проектом и его результаты, с применением стандартных отчетов системы 1С:ERP.

Далее будет рассмотрен инструментарий «Монитора целевых показателей» для решения бизнес-задач контроля показателей деятельности компании.

# **Технические требования к настройке системы компоновки данных для МЦП**

Для того чтобы успешно настроить **Монитор целевых показателей**, создать в нем список тех показателей, которые необходимы бизнесу, требуется настроить МЦП с соблюдением определенных правил. Ниже будут представлены объекты метаданных, которые вместе образуют программный комплекс, решающий задачи визуального представления информации о хозяйственной деятельности.

## **Справочники для настройки МЦП**

Для вывода показателей в МЦП требуется задать список этих показателей. Для начала нужно сформировать список категорий целей организации (групп), которые менеджмент планирует достичь, в этих рамках будут определяться цели и показатели.

Категории целей задаются в списке **Финансовый результат и контроллинг – Категории целей**. Список является простым иерархическим без каких-либо атрибутов.

![](_page_14_Picture_3.jpeg)

В рамках категорий целей задаются цели, а далее – показатели для анализа, для этого применяется список **Финансовый результат и контроллинг – Варианты анализа целевых показателей**.

![](_page_14_Picture_60.jpeg)

В левой части определяется список целей в виде структуры, определяется для каждой цели принадлежность в категории цели, а также приложенная СКД для получения всех необходимых данных, которая вызывается кнопкой **Редактировать**.

![](_page_15_Picture_70.jpeg)

В правой части списка вариантов анализа целевых показателей отражается перечень показателей, которые выводятся в **Монитор целевых показателей**. В элементе справочника указываются:

- **■** параметры периодов анализа данных;
- **■** анализируемый показатель;
- **■** аналитика, если требуется;
- **■** показатель, с которым надо сравнить исходные значения показателя, если требуется;
- настройка внешнего вида выводимой диаграммы, или графика, или измерительной рулетки.

МЦП позволяет настраивать типы анализа целевых показателей, список которых изображен на рисунке ниже.

![](_page_15_Picture_71.jpeg)

Приведем детальное описание каждого типа анализа:

**■ Динамика изменения** – позволяет анализировать показатель, который задается в реквизите **Значение** (как вывести в этот список нужные поля запроса, будет разобрано позже), за период, который определяется в настройке **Период**, с периодичностью, определяемой в реквизите **Периодичность расчета**. Список периодичностей определяется СКД; как его сформировать, будет рассмотрено позже.

![](_page_16_Picture_69.jpeg)

**■ Покомпонентное сравнение (динамика)** – тип анализа, где добавляется возможность выбора аналитики, по которой будет разложен целевой показатель для анализа. В этом случае в реквизите **Режим сравнения** надо указать **Значения объектов анализа** и в реквизите **Объект анализа** указать аналитику. Как сформировать список аналитик, будет рассмотрено ниже.

![](_page_16_Picture_70.jpeg)

В случае выбора опции **Значение с доп. значением** вместо аналитики будет возможно указать другой ресурс (показатель) для сравнения их между собой в динамике.

- **■ Покомпонентное сравнение (структура)**  данный тип анализа аналогичен предыдущему – за исключением того, что система выводит не сами значения, а доли их относительно итогового показателя, и выводит их в графическом представлении в виде структуры.
- **■ Сравнение с прошлым периодом**  позволяет проводить ретроспективный сравнительный анализ, в настройку добавляется реквизит **Период сравнения**, где указывается период, с которым требуется сравнить анализируемый показатель соответствующего текущего периода.

![](_page_17_Picture_64.jpeg)

**■ Измерение текущего состояния** – тип анализа позволяет выводить значение показателя в виде измерительной рулетки для наглядного представления того, достигнута ли цель или нет.

Настраиваемый показатель может быть доступен не для всех пользователей, а только для определенных подразделений, поэтому при нажатии на гиперссылку **Изменить доступность** можно отметить те подразделения предприятия, которым должен быть доступен данный показатель для анализа.

![](_page_17_Picture_65.jpeg)

На второй закладке **Внешний вид и прогнозирование** производится настройка оформления графиков или диаграмм. Флажок **Рассчитать прогноз** позволяет построить математическую модель и оценить прогнозные значения показателя. Для этого необходимо указать глубину анализа статистических данных и горизонт планирования.

![](_page_18_Picture_30.jpeg)

По гиперссылке **Настроить оформление** производится графическое оформление графиков или диаграмм.

![](_page_18_Picture_31.jpeg)

На закладке **Целевые значения (диапазоны)** задаются целевые значения для показателей и допустимые отклонения от них. Границы показателей также выводятся на графике или диаграмме, тем самым можно наглядно оценивать значения целевых показателей и их соответствие ориентирам.

![](_page_19_Figure_1.jpeg)

## **Три набора записей СКД и связи между ними**

Для настройки СКД перейдем в элемент справочника **Цель**, откроем систему компоновки данных. В ней должно быть три набора записей: **ТаблицаПериодов**, **ЦелевыеЗначения** и **ДанныеДляАнализа**. Первые два набора записей создаются автоматически при создании СКД. Третий требуется добавить вручную. Набор записей **ДанныеДляАнализа** может быть как **запросом**, так и **объединением**. В случае если это объединение, требования к оформлению полей запроса нестрогие, к объединению – строгие. На уровне объединения указание роли поля не является принципиальным: настройка поля периода или признак измерения.

Ограничение вывода полей имеет значение. Этим способом можно запретить выводить поля, которые не являются аналитиками, которые будут использоваться для выбора объектов анализа. Или можно запретить вывод определенных ресурсов, которые не являются показателями для анализа.

Запрос должен содержать поля **ПериодДень**, и/или **ПериодМесяц**, и/или **ПериодГод** и прочие для возможности анализа показателя в ретроспективе. При этом состав полей должен соответствовать тем значениям, которые предполагается задавать в настройках вариантов анализа целевых показателей, и соответствовать разрезам периодичностей, в рамках которых планируется расшифровывать показатели в «Мониторе целевых показателей».

![](_page_20_Picture_90.jpeg)

![](_page_20_Figure_1.jpeg)

Все три набора записей должны быть связаны друг с другом.

Первая связь формируется между источниками **ТаблицаПериодов** и **ЦелевыеЗначения** по полю **Период** первого источника данных и полю **ДатаРасчета** из второго набора записей. В наборе записей **ЦелевыеЗначения**, запрос которого

приведен ниже, присутствует параметр **ДатаРасчета**, значение которого передается в одноименное поле запроса.

#### ВЫБРАТЬ

 &ДатаРасчета КАК ДатаРасчета,

 ЦелевыеЗначенияВариантовАнализаСрезПоследних.ВидЦелевогоЗначения, ЦелевыеЗначенияВариантовАнализаСрезПоследних.ЦелевоеЗначение, ЦелевыеЗначенияВариантовАнализаСрезПоследних.ЦелевойДиапазонМинимум, ЦелевыеЗначенияВариантовАнализаСрезПоследних.ЦелевойДиапазонМаксимум, ЦелевыеЗначенияВариантовАнализаСрезПоследних.ВидОтклоненияОтЦелевогоЗначения, ЦелевыеЗначенияВариантовАнализаСрезПоследних.ГраничноеНегативноеОтклонение, ЦелевыеЗначенияВариантовАнализаСрезПоследних.ГраничноеПозитивноеОтклонение, ЦелевыеЗначенияВариантовАнализаСрезПоследних.ПриведенноеГраничноеНегативноеОтклонение, ЦелевыеЗначенияВариантовАнализаСрезПоследних.ПриведенноеГраничноеПозитивноеОтклонение ИЗ

 РегистрСведений.ЦелевыеЗначенияВариантовАнализа.СрезПоследних(&ДатаРасчета

 , ВариантАнализа = &ВариантАнализа) КАК ЦелевыеЗначенияВариантовАнализаСрезПоследних

Для поля второго набора записей связи указано значение **ДатаРасчета**. То есть для каждой строки из набора источника связи (в данном случае для каждой даты из таблицы периодов) будет сопоставлена запись из набора приемника связи (целевые показатели), если значение поля (или выражения) строки набора источника совпадает со значением поля (или выражения) строки набора приемника. Для этого в наборе **ЦелевыеПоказатели** и указывается поле **ДатаРасчета**, которое берет значение из одноименной константы.

Для параметра связи наборов записей указано значение **ДатаРасчета**. В таком случае эту связь следует трактовать следующим образом:

- **■** для каждой строки из источника связи (**ТаблицаПериодов**) следует выполнить запрос в наборе приемника связи (**ЦелевыеПоказатели**);
- **■** передав в него параметр **&ДатаРасчета** со значением поля (или выражения) из источника данных (в данном случае дата из колонки **Период** таблицы **ТаблицаПериодов**);
- **■** для каждой строки из таблицы периодов полученный результат запроса приемника связи (целевые значения) сопоставить по условию, ранее описанному в предыдущем абзаце.

![](_page_21_Picture_177.jpeg)

На рисунке видно, что создана вторая связь наборов записей. Таблица периодов связана с набором записей **ДанныеДляАнализа**. Выражение приемника связи может быть **ПериодГод**, **ПериодМесяц** и т.д., но может иметь и другое имя.

При исполнении системы компоновки данных в зависимости от параметра **НеИзменятьСвязьПоДатеРасчета** производится программная модификация СКД и подстановка в качестве выражения приемника значения периодичности из настройки варианта анализа целевых показателей, остальные поля запроса вырезаются. Если указанный параметр добавить в СКД со значением **ИСТИНА**, то программная модификация производиться не будет и выражение приемника должно строго соответствовать полю запроса, по которому будет осуществляться связь.

Параметр в данной связи не указывается, это привело бы к многократному исполнению запроса в наборе записей **ДанныеДляАнализа**.

Из указанного описания следует, что в набор записей данных для анализа можно добавить произвольное поле запроса для периода и его использовать для связи с таблицей периодов, оно может быть вырезано программной модификацией СКД и заменено на соответствующую периодичность из настроек вариантов анализа целевых показателей. Такое поле желательно сделать недоступным в настройках СКД для работы с ним в элементе справочника вариантов анализа целевых показателей.

#### **Параметры периодичностей временных таблиц**

Для виртуальных таблиц набора записей данных для анализа должны быть заданы параметры периодичностей. Приведем описание этих параметров:

- **■ &НачалоПериода** значение начала периода из варианта анализа целевых показателей.
- **■ &КонецПериода** значение окончания периода из варианта анализа.
- **■ &НачалоПериодаСравнения** значение начала периода сравнения из варианта анализа (тип анализа – **сравнение с прошлым периодом**). Обратите внимание, что если параметр был заполнен и тип анализа был изменен, скажем, на измерение текущего состояния, то параметр остается заполненным. Для гарантированного анализа, учитывающего разные варианты анализа, нужно использовать параметр **&ПриведенноеНачалоПериода**.
- **■ &КонецПериодаСравнения** значение окончания периода сравнения.
- **■ &ПриведенноеНачалоПериода** если используется тип анализа **сравнение с прошлым периодом**, то приведенное значение рассчитывается как минимальная дата между **&НачалоПериода** и **&НачалоПериодаСравнения**. Если используется другой тип сравнения, то значение данного параметра равно значению параметра **&НачалоПериода**.

Таким образом, в большинстве случаев при обращении к регистрам накопления, к виртуальным таблицам оборотов, к примеру, начало и окончание периодов отбора данных будут определяться параметрами **&ПриведенноеНачалоПериода**  и **&КонецПериода**.

#### **Ресурсы системы компоновки данных**

Ресурсы системы компоновки данных позволяют определить те поля, которые будут являться источником для формирования числовых рядов (значений) для графиков и диаграмм. Эти поля будут доступны к выбору в настройках вариантов анализа целевых показателей в реквизите **Значения**.

Следует обратить внимание, что для получения корректных значений применена функция **ЕстьNull()**, которая в случае отсутствия значений заменяет **Null** на **0** и график (диаграмма) формируется без ошибок.

![](_page_23_Picture_17.jpeg)

## **Особенности трактовки полученного результата**

Рассмотрим пример исполнения варианта анализа целевых показателей **Сравнение с прошлым периодом** в МЦП. На диаграмме внизу отражены планы реализации 2018 года и первых четырех месяцев 2019 года.

![](_page_23_Picture_18.jpeg)

Периодичность варианта анализа – год, поэтому в отчете выведены результаты 2018 года и первых четырех месяцев 2019 года.

Если изменить периодичность: установить – месяц, то тогда второй столбец диаграммы будет отражать информацию по последнему месяцу – только апрелю 2019 года, а первый – по декабрю 2018 года. Поэтому требуется внимательная настройка вариантов анализа целевых показателей, чтобы получить предсказуемый правильный результат.

![](_page_24_Picture_106.jpeg)

# **Пользовательские сценарии применения МЦП**

Данный раздел статьи представляет некоторые из возможных сценариев реализации KPI (Key Performance Indicators) на предприятии. Свою систему KPI нужно разработать самостоятельно и на основе материалов данной статьи реализовать ее средствами ERP-системы.

## **Какие сценарии можно реализовать на МЦП**

Целевая аудитория инструментов МЦП может быть обширной, целевыми группами могут являться:

- **■** бенефициары бизнеса;
- **■** руководители высшего звена;
- **■** руководители среднего звена;
- **■** руководители отделов;
- **■** менеджеры отделов продаж и закупок;
- **■** работники склада;
- **■** водители отдела доставки;
- **■** внешние потребители (общественность) и прочие (согласно потребности конкретной компании).

ERP-система может не только работать в рамках инфраструктуры закрытой сети, но и может выдавать информацию, открытую для внешнего мира, а следовательно, результаты деятельности предприятия можно публиковать и для средств массовой информации, и для общественности, например, через сайт предприятия.

Для данной целевой аудитории это может быть информация о росте портфеля проектов, о количестве клиентов, новых в том числе, об объемах заказов или подписанных контрактов. Такая система KPI создает образ технологичной, растущей, успешной компании, что положительно влияет на репутацию, создает гудвилл, что сказывается на капитализации компании и цене на акции для акционерных обществ.

Для бенефициаров бизнеса это могут быть другие ключевые показатели эффективности:

- **■** рентабельность собственного капитала,
- **■** оборачиваемость капитала,
- **■** стоимость чистых активов,
- **■** объем и доля совокупного долга компании к активам,
- **■** доля рынка.

Бенефициарам бизнеса может готовиться периодическая рассылка в виде электронного буклета на электронную почту раз в квартал/месяц о состоянии дел в компании.

Так может выглядеть пример отчета, который будет высылаться руководителю:

![](_page_25_Figure_10.jpeg)

Настройка рассылки отчетов позволяет определить адресатов, расписание рассылки, перечень ключевых показателей эффективности.

![](_page_26_Picture_109.jpeg)

Информация также может быть представлена в веб-версии системы или просматриваться на планшетных компьютерах. Для этого существует мобильное приложение «1С:Монитор ERP». Его можно найти в магазине приложений Google Play:

![](_page_26_Picture_2.jpeg)

Руководители прочих звеньев управления, как правило, работают непосредственно с системой и анализируют показатели деятельности предприятия в постоянном режиме. Для руководителей высшего звена это могут быть следующие показатели:

- **■** ликвидность;
- **■** платежеспособность;
- **■** устойчивость предприятия;
- **■** рентабельность;
- **■** оборачиваемость;
- **■** соотношение дебиторской и кредиторской задолженности;
- **■** прочие показатели анализа финансово-хозяйственной деятельности предприятия;
- **■** степень завершенности проектов;
- **■** план-фактные отклонения от утвержденных программ и проч.

Для руководителей среднего звена важным становится тактический уровень, принятие решений уже непосредственно в рутинном процессе управления. Показателями эффективности могут быть:

- **■** объемы фактических поставок по контракту;
- **■** объемы рекламаций;
- **■** коэффициенты затоваренности складов;
- **■** оборачиваемость запасов;
- **■** контроль финансовой дисциплины на проектах;
- **■** динамика дебиторской и кредиторской задолженности и проч.

Для руководителей отделов важно поддерживать все текущие процессы в своих функциональных областях, этому могут помогать коэффициенты:

- **■** исполнения заказов поставщикам;
- **■** коэффициенты исполнения заказов покупателей;
- **■** объемы выполненных работ в течение дня и т.д.

Приведенное описание возможных коэффициентов показателей эффективности не исчерпывающее, оно показывает, что пользователями монитора целевых показателей могут быть самые разные лица, участвующие в финансово-хозяйственной деятельности предприятия или наблюдающие за этой деятельностью снаружи.

Перечень выводимых показателей может делиться по периодичности анализа тех или иных показателей. Одни показатели должны контролироваться раз в квартал, другие – помесячно, третьи – в ежедневном режиме. Для каждого показателя в вариантах анализа целевых показателей определяется принадлежность его к одной из групп периодичности.

![](_page_27_Picture_139.jpeg)

Группировка показателей производится также и по статусу показателей. Для целевых показателей задаются диапазоны приемлемых значений (это рассматривалось выше), в соответствии с результатом показатели группируются по степени достижения цели.

![](_page_28_Figure_1.jpeg)

Управлять можно также и составом показателей, которые выводятся в МЦП. Настройки осуществляются в меню **Еще – Настроить**.

![](_page_28_Picture_75.jpeg)

На закладке вариантов анализа выбираются только те показатели из справочника, которые необходимы для анализа конкретному руководителю, указывается период автообновления показателей, вариант оформления в мониторе и способ группировки показателей: либо по категориям целей, либо по статусу.

![](_page_29_Picture_124.jpeg)

Ниже рассмотрим пример применения МЦП для решения задачи план-фактного анализа продаж, себестоимости, прибыли и рентабельности.

## **Бизнес-задача анализа продаж: выручка, себестоимость, прибыль, рентабельность продаж**

Обозначим целевую задачу, которую будем реализовывать на МЦП. Предприятие планирует объемы продаж в натуральном и стоимостном выражении на период с 01.01.2018 по 30.04.2019 по макрорегионам. Также планируется и себестоимость реализуемой продукции. Предприятие производит закупку товаров и реализует их разным контрагентам. Задача состоит в том, чтобы в наглядном визуальном виде:

- **■** вывести планируемые продажи и себестоимость реализации;
- **■** вывести прибыль и рентабельность себестоимости реализации;
- **■** аналогичные показатели вывести для фактической хозяйственной деятельности;
- провести план-фактные сравнения прибыли и рентабельности себестоимости;
- **■** вывести целевые коридоры рентабельности;
- **■** указать наглядно, выполнены заданные нормативы или нет.

Информацию вывести в синтетическом и аналитическом представлении по макрорегионам.

## **Планирование продаж: выручка и себестоимость**

Решение задачи начинается с планирования показателей. Для этого применена подсистема бюджетирования. Сформированы планы реализации продукции и себестоимости реализованной продукции по каждому из макрорегионов в отдельности.

Планирование происходит по пяти макрорегионам:

- **■** Восточный кластер;
- **■** Западный кластер;
- **■** Северный кластер;
- **■** Центральный кластер;
- **■** Южный кластер.

Приведем пример введенных документов планирования, рассмотрим один из них. Ниже приведен рисунок, на котором отражен документ планирования, где указана аналитика по макрорегиону. **Макрорегион** – пользовательская аналитика с произвольным набором значений, которая выбрана аналитикой для бюджетных статей для проведения планирования, а также является дополнительным реквизитом к элементам справочника **Бизнес-регион**, который, в свою очередь, является реквизитом элемента справочника **Партнеры**.

![](_page_30_Picture_43.jpeg)

В табличной форме отражены цифровые оценки планов продаж и себестоимости реализации.

![](_page_30_Picture_44.jpeg)

В настройках вариантов анализа целевых показателях в списке структур целей создана настройка для план-фактного анализа продаж.

![](_page_31_Picture_271.jpeg)

В рамках этой настройки написана СКД для выборки необходимых данных для анализа. Один из наборов данных содержит запрос выборки плановых данных из системы бюджетирования.

#### ВЫБРАТЬ

 ГруппировкаТаблицаРезультата.ПериодМесяц КАК ПериодМесяц,

 ГруппировкаТаблицаРезультата.ПериодКвартал КАК ПериодКвартал,

 ГруппировкаТаблицаРезультата.ПериодГод КАК ПериодГод,

 ГруппировкаТаблицаРезультата.МакрорегионПлан КАК МакрорегионПлан,

 ГруппировкаТаблицаРезультата.ПродажиПлан КАК ПродажиПлан,

 ГруппировкаТаблицаРезультата.СебестоимостьПлан КАК СебестоимостьПлан,

 (ГруппировкаТаблицаРезультата.ПродажиПлан - ГруппировкаТаблицаРезультата.СебестоимостьПлан) КАК

 ПрибыльПлан,

 (ГруппировкаТаблицаРезультата.ПродажиПлан - ГруппировкаТаблицаРезультата.СебестоимостьПлан)

 / ГруппировкаТаблицаРезультата.ПродажиПлан \* 100 КАК РентабельностьПродажПлан

#### ИЗ

 (ВЫБРАТЬ

 ТаблицаРезультата.ПериодМесяц КАК ПериодМесяц,

 ТаблицаРезультата.ПериодКвартал КАК ПериодКвартал,

 ТаблицаРезультата.ПериодГод КАК ПериодГод,

 ТаблицаРезультата.МакрорегионПлан КАК МакрорегионПлан,

 СУММА(ТаблицаРезультата.ПродажиПлан) КАК ПродажиПлан,

 СУММА(ТаблицаРезультата.СебестоимостьПлан) КАК СебестоимостьПлан

## ИЗ

 (ВЫБРАТЬ

 НАЧАЛОПЕРИОДА(ОборотыБюджетовОбороты.ПериодПланирования, МЕСЯЦ) КАК ПериодМесяц, НАЧАЛОПЕРИОДА(ОборотыБюджетовОбороты.ПериодПланирования, КВАРТАЛ) КАК ПериодКвартал, НАЧАЛОПЕРИОДА(ОборотыБюджетовОбороты.ПериодПланирования, ГОД) КАК ПериодГод, ОборотыБюджетовОбороты.Аналитика1 КАК МакрорегионПлан, ОборотыБюджетовОбороты.СуммаУпрОборот КАК ПродажиПлан, NULL КАК СебестоимостьПлан

#### ИЗ

 РегистрНакопления.ОборотыБюджетов.Обороты(&ПриведенноеНачалоПериода, &КонецПериода, Авто, ) КАК ОборотыБюджетовОбороты

#### ГДЕ

 ОборотыБюджетовОбороты.Сценарий = &Сценарий И ОборотыБюджетовОбороты.СтатьяБюджетов = &СтатьяБюджетовПродаж

 И ОборотыБюджетовОбороты.Организация = &Организация

#### ОБЪЕДИНИТЬ ВСЕ

 ВЫБРАТЬ

 НАЧАЛОПЕРИОДА(ОборотыБюджетовОбороты.ПериодПланирования, МЕСЯЦ), НАЧАЛОПЕРИОДА(ОборотыБюджетовОбороты.ПериодПланирования, КВАРТАЛ), НАЧАЛОПЕРИОДА(ОборотыБюджетовОбороты.ПериодПланирования, ГОД), ОборотыБюджетовОбороты.Аналитика1, NULL<sub>1</sub> ОборотыБюджетовОбороты.СуммаУпрОборот ИЗ РегистрНакопления.ОборотыБюджетов.Обороты(&ПриведенноеНачалоПериода, &КонецПериода, Авто, ) КАК ОборотыБюджетовОбороты ГДЕ ОборотыБюджетовОбороты.Сценарий = &Сценарий И ОборотыБюджетовОбороты.СтатьяБюджетов = &СтатьяБюджетовСебестоимость И ОборотыБюджетовОбороты.Организация = &Организация) КАК ТаблицаРезультата

## СГРУППИРОВАТЬ ПО

 ТаблицаРезультата.ПериодМесяц, ТаблицаРезультата.ПериодКвартал, ТаблицаРезультата.МакрорегионПлан, ТаблицаРезультата.ПериодГод) КАК ГруппировкаТаблицаРезультата

> Для выборки плановых данных запрос построен к таблице оборотов бюджетов, где наложены параметры по бюджетной статье и сценарию планирования, далее для МЦП подготавливаются данные по выручке и себестоимости реализации.

На выходе получаем в МЦП:

- **■** показатели сводной выручки и выручки по макрорегионам;
- **■** показатели себестоимости реализации сводно и по макрорегионам;
- **■** динамику выручки и себестоимости реализации;
- **■** структуру доходов и расходов;
- **■** структуру выручки и себестоимости реализации по макрорегионам.

![](_page_32_Figure_10.jpeg)

![](_page_33_Figure_0.jpeg)

## **Отражение фактической реализации продукции и расчет себестоимости реализации**

Для отражения фактов хозяйственной деятельности были произведены закупки товаров и произведена их реализация, а после проведен расчет себестоимости продукции из процедуры закрытия месяца. В результате в регистре **Выручка и себестоимость продаж** отражена вся необходимая информация для вывода фактических показателей выручки от реализации и себестоимости реализованной продукции.

Для реализации сбора фактических данных в рамках СКД формируются также запросы к первичным данным, один из них выглядит так.

#### ВЫБРАТЬ

- Итог.ПериодМесяц КАК ПериодМесяц,
- Итог.ПериодКвартал КАК ПериодКвартал,
- Итог.ПериодГод КАК ПериодГод,
- Итог.СуммаВыручкиБезНДСОборотФакт КАК СуммаВыручкиФактАналитика,
- Итог.СтоимостьБезНДСОборотФакт КАК СуммаССФактАналитика,
- Итог.МакрорегионФакт КАК МакрорегионФакт,
- Итог.СуммаВыручкиБезНДСОборотФакт Итог.СтоимостьБезНДСОборотФакт КАК ФактическаяПрибыльПоАналитике, (Итог.СуммаВыручкиБезНДСОборотФакт - Итог.СтоимостьБезНДСОборотФакт)
	- / Итог.СуммаВыручкиБезНДСОборотФакт \* 100 КАК ФактическаяРентабельностьПродажПоАналитике

## ИЗ

 (ВЫБРАТЬ ВыручкаИСебестоимостьПродажОбороты.ПериодМесяц КАК ПериодМесяц,

 ВыручкаИСебестоимостьПродажОбороты.ПериодКвартал КАК ПериодКвартал,

- ВыручкаИСебестоимостьПродажОбороты.ПериодГод КАК ПериодГод,
- СУММА(ВыручкаИСебестоимостьПродажОбороты.СуммаВыручкиБезНДСОборот) КАК СуммаВыручкиБезНДСОборотФакт,
- СУММА(ВыручкаИСебестоимостьПродажОбороты.СтоимостьБезНДСОборот) КАК СтоимостьБезНДСОборотФакт, Макрорегион.Значение1 КАК МакрорегионФакт

#### ИЗ

 РегистрНакопления.ВыручкаИСебестоимостьПродаж.Обороты(&ПриведенноеНачалоПериода , &КонецПериода, Авто, ) КАК ВыручкаИСебестоимостьПродажОбороты

## ЛЕВОЕ СОЕДИНЕНИЕ (ВЫБРАТЬ

 БизнесРегионыДополнительныеРеквизиты.Ссылка КАК Ссылка, БизнесРегионыДополнительныеРеквизиты.Свойство КАК Свойство, БизнесРегионыДополнительныеРеквизиты.Значение КАК Значение1

#### ИЗ

 Справочник.БизнесРегионы.ДополнительныеРеквизиты КАК БизнесРегионыДополнительныеРеквизиты ГДЕ

 БизнесРегионыДополнительныеРеквизиты.Свойство = &Макрорегион) КАК Макрорегион ПО ВыручкаИСебестоимостьПродажОбороты.АналитикаУчетаПоПартнерам.Партнер.БизнесРегион = Макрорегион.Ссылка

#### ГДЕ

 ВыручкаИСебестоимостьПродажОбороты.АналитикаУчетаПоПартнерам.Организация = &Организация И ВыручкаИСебестоимостьПродажОбороты.Склад = &Склад

#### СГРУППИРОВАТЬ ПО

 ВыручкаИСебестоимостьПродажОбороты.ПериодКвартал, ВыручкаИСебестоимостьПродажОбороты.ПериодГод, ВыручкаИСебестоимостьПродажОбороты.ПериодМесяц, Макрорегион.Значение1) КАК Итог

> На основе запроса сформированы графики и диаграммы по фактическим данным, получаем:

- **■** показатели сводной выручки и выручки по макрорегионам;
- **■** показатели себестоимости реализации сводно и по макрорегионам;
- **■** динамику выручки и себестоимости реализации;
- **■** структуру доходов и расходов;
- **■** структуру выручки и себестоимости реализации по макрорегионам.

![](_page_34_Picture_149.jpeg)

![](_page_35_Figure_0.jpeg)

#### **Отражение сводных показателей эффективности**

На основе планов и полученных фактических результатов хозяйственной деятельности требуется оценить прибыль и рентабельность себестоимости продаж.

Запрос на получение прибыли будет основан на источниках данных бюджетирования – регистра **Обороты бюджетов**, а также на источниках фактических данных – регистра **Выручка и себестоимости продаж**. Один из запросов для планфактного анализа может выглядеть так.

#### ВЫБРАТЬ

```
	 ГруппировкаТаблицаРезультата.ПериодМесяц КАК ПериодМесяц,
```
 ГруппировкаТаблицаРезультата.ПериодКвартал КАК ПериодКвартал,

```
	 ГруппировкаТаблицаРезультата.ПериодГод КАК ПериодГод,
```
 ГруппировкаТаблицаРезультата.ПродажиПлан КАК СтоимостьПродажПлан,

 ГруппировкаТаблицаРезультата.СебестоимостьПлан КАК СебестоимостьПродажПлан,

 ГруппировкаТаблицаРезультата.ПродажиПлан - ГруппировкаТаблицаРезультата.СебестоимостьПлан КАК ПланПрибыли,

 (ГруппировкаТаблицаРезультата.ПродажиПлан - ГруппировкаТаблицаРезультата.СебестоимостьПлан)

 / ГруппировкаТаблицаРезультата.ПродажиПлан \* 100 КАК ПланРентабельностиПродаж,

 NULL КАК СтоимостьПродажФакт,

 NULL КАК СебестоимостьПродажФакт,

 NULL КАК ФактиПрибыли,

 NULL КАК ФактРентабельностиПродаж

#### ИЗ

 (ВЫБРАТЬ

 (ВЫБРАТЬ

 ТаблицаРезультата.ПериодМесяц КАК ПериодМесяц,

 ТаблицаРезультата.ПериодКвартал КАК ПериодКвартал,

 ТаблицаРезультата.ПериодГод КАК ПериодГод,

 СУММА(ТаблицаРезультата.ПродажиПлан) КАК ПродажиПлан,

 СУММА(ТаблицаРезультата.СебестоимостьПлан) КАК СебестоимостьПлан

 ИЗ

НАЧАЛОПЕРИОДА(ОборотыБюджетовОбороты. ПериодПланирования, МЕСЯЦ) КАК ПериодМесяц, НАЧАЛОПЕРИОДА(ОборотыБюджетовОбороты.ПериодПланирования, КВАРТАЛ) КАК ПериодКвартал, НАЧАЛОПЕРИОДА(ОборотыБюджетовОбороты.ПериодПланирования, ГОД) КАК ПериодГод,

 ОборотыБюджетовОбороты.СуммаУпрОборот КАК ПродажиПлан, NULL КАК СебестоимостьПлан

#### ИЗ

 РегистрНакопления.ОборотыБюджетов.Обороты(&ПриведенноеНачалоПериода, &КонецПериода, Авто, ) КАК ОборотыБюджетовОбороты

#### ГДЕ

 ОборотыБюджетовОбороты.Сценарий = &Сценарий

- И ОборотыБюджетовОбороты.СтатьяБюджетов = &СтатьяБюджетовПродаж
- И ОборотыБюджетовОбороты.Организация = &Организация

#### ОБЪЕДИНИТЬ ВСЕ

#### ВЫБРАТЬ

 НАЧАЛОПЕРИОДА(ОборотыБюджетовОбороты.ПериодПланирования, МЕСЯЦ), НАЧАЛОПЕРИОДА(ОборотыБюджетовОбороты.ПериодПланирования, КВАРТАЛ), НАЧАЛОПЕРИОДА(ОборотыБюджетовОбороты.ПериодПланирования, ГОД), NULL, ОборотыБюджетовОбороты.СуммаУпрОборот

#### ИЗ

 РегистрНакопления.ОборотыБюджетов.Обороты(&ПриведенноеНачалоПериода, &КонецПериода, Авто, ) КАК ОборотыБюджетовОбороты

#### ГДЕ

 ОборотыБюджетовОбороты.Сценарий = &Сценарий И ОборотыБюджетовОбороты.СтатьяБюджетов = &СтатьяБюджетовСебестоимость И ОборотыБюджетовОбороты.Организация = &Организация) КАК ТаблицаРезультата

## СГРУППИРОВАТЬ ПО

 ТаблицаРезультата.ПериодМесяц, ТаблицаРезультата.ПериодКвартал, ТаблицаРезультата.ПериодГод) КАК ГруппировкаТаблицаРезультата

#### ОБЪЕДИНИТЬ ВСЕ

#### ВЫБРАТЬ

```
	 Итог.ПериодМесяц,
	 Итог.ПериодКвартал,
	 Итог.ПериодГод,
	 NULL,
	 NULL,
	 NULL,
	 NULL,
	 Итог.СуммаВыручкиБезНДСОборотФакт,
	 Итог.СтоимостьБезНДСОборотФакт,
	 Итог.СуммаВыручкиБезНДСОборотФакт - Итог.СтоимостьБезНДСОборотФакт,
	 (Итог.СуммаВыручкиБезНДСОборотФакт - Итог.СтоимостьБезНДСОборотФакт)
                               	 	 	 	 	 	 	 	 / Итог.СуммаВыручкиБезНДСОборотФакт * 100
```
#### ИЗ

## (ВЫБРАТЬ

 ВыручкаИСебестоимостьПродажОбороты.ПериодМесяц КАК ПериодМесяц, ВыручкаИСебестоимостьПродажОбороты.ПериодКвартал КАК ПериодКвартал, ВыручкаИСебестоимостьПродажОбороты.ПериодГод КАК ПериодГод, СУММА(ВыручкаИСебестоимостьПродажОбороты.СуммаВыручкиБезНДСОборот) КАК СуммаВыручкиБезНДСОборотФакт, СУММА(ВыручкаИСебестоимостьПродажОбороты.СтоимостьБезНДСОборот) КАК СтоимостьБезНДСОборотФакт

#### ИЗ

 РегистрНакопления.ВыручкаИСебестоимостьПродаж.Обороты(&ПриведенноеНачалоПериода, &КонецПериода , Авто, ) КАК ВыручкаИСебестоимостьПродажОбороты

#### ГДЕ

 ВыручкаИСебестоимостьПродажОбороты.АналитикаУчетаПоПартнерам.Организация = &Организация И ВыручкаИСебестоимостьПродажОбороты.Склад = &Склад

#### СГРУППИРОВАТЬ ПО

 ВыручкаИСебестоимостьПродажОбороты.ПериодКвартал, ВыручкаИСебестоимостьПродажОбороты.ПериодГод, ВыручкаИСебестоимостьПродажОбороты.ПериодМесяц) КАК Итог Для МЦП производится подготовка следующих показателей:

- **■** план-факт выручки от продаж и себестоимости реализации;
- план и факт прибыли в синтетическом и аналитическом представлении;
- **■** план-фактный анализ прибыли;
- **■** график отклонения факта от плана по прибыли;
- **■** измерительная диаграмма, отражающая целевые показатели по отклонениям по прибыли с признаком того, достигнута ли цель.

Показатели выстроены в динамике с прогнозными значениями на будущее.

![](_page_37_Figure_7.jpeg)

![](_page_37_Figure_8.jpeg)

Для целей расчета отклонений также необходимо создавать пользовательские запросы к данным, один из них может быть следующим.

#### ВЫБРАТЬ

 ГруппировкаТаблицаРезультата.ПериодМесяц КАК ПериодМесяц,

 ГруппировкаТаблицаРезультата.ПериодКвартал КАК ПериодКвартал,

 ГруппировкаТаблицаРезультата.ПериодГод КАК ПериодГод,

 -ГруппировкаТаблицаРезультата.ПродажиПлан КАК ОтклонениеСуммыПродаж,

 -ГруппировкаТаблицаРезультата.СебестоимостьПлан КАК ОтклонениеСебестоимостиПродаж,

- -(ГруппировкаТаблицаРезультата.ПродажиПлан ГруппировкаТаблицаРезультата.СебестоимостьПлан) КАК ОтклонениеПрибыли,
	- ((ГруппировкаТаблицаРезультата.ПродажиПлан ГруппировкаТаблицаРезультата.СебестоимостьПлан)
	- / ГруппировкаТаблицаРезультата.ПродажиПлан \* 100) КАК ОтклонениеРентабельностиПродаж

#### ИЗ

#### (ВЫБРАТЬ

 ТаблицаРезультата.ПериодМесяц КАК ПериодМесяц,

 ТаблицаРезультата.ПериодКвартал КАК ПериодКвартал,

 ТаблицаРезультата.ПериодГод КАК ПериодГод,

 СУММА(ТаблицаРезультата.ПродажиПлан) КАК ПродажиПлан,

 СУММА(ТаблицаРезультата.СебестоимостьПлан) КАК СебестоимостьПлан

#### ИЗ

#### (ВЫБРАТЬ

 НАЧАЛОПЕРИОДА(ОборотыБюджетовОбороты.ПериодПланирования, МЕСЯЦ) КАК ПериодМесяц, НАЧАЛОПЕРИОДА(ОборотыБюджетовОбороты.ПериодПланирования, КВАРТАЛ) КАК ПериодКвартал, НАЧАЛОПЕРИОДА(ОборотыБюджетовОбороты.ПериодПланирования, ГОД) КАК ПериодГод, ОборотыБюджетовОбороты.СуммаУпрОборот КАК ПродажиПлан,

 NULL КАК СебестоимостьПлан

#### ИЗ

 РегистрНакопления.ОборотыБюджетов.Обороты(&ПриведенноеНачалоПериода, &КонецПериода, Авто, ) КАК ОборотыБюджетовОбороты

#### ГДЕ

 ОборотыБюджетовОбороты.Сценарий = &Сценарий

 И ОборотыБюджетовОбороты.СтатьяБюджетов = &СтатьяБюджетовПродаж

 И ОборотыБюджетовОбороты.Организация = &Организация

#### ОБЪЕДИНИТЬ ВСЕ

#### ВЫБРАТЬ

 НАЧАЛОПЕРИОДА(ОборотыБюджетовОбороты.ПериодПланирования, МЕСЯЦ), НАЧАЛОПЕРИОДА(ОборотыБюджетовОбороты.ПериодПланирования, КВАРТАЛ), НАЧАЛОПЕРИОДА(ОборотыБюджетовОбороты.ПериодПланирования, ГОД), NULL, ОборотыБюджетовОбороты.СуммаУпрОборот

#### ИЗ

 РегистрНакопления.ОборотыБюджетов.Обороты(&ПриведенноеНачалоПериода, &КонецПериода, Авто, ) КАК ОборотыБюджетовОбороты

#### ГДЕ

 ОборотыБюджетовОбороты.Сценарий = &Сценарий

 И ОборотыБюджетовОбороты.СтатьяБюджетов = &СтатьяБюджетовСебестоимость

 И ОборотыБюджетовОбороты.Организация = &Организация) КАК ТаблицаРезультата

#### СГРУППИРОВАТЬ ПО

 ТаблицаРезультата.ПериодМесяц, ТаблицаРезультата.ПериодКвартал, ТаблицаРезультата.ПериодГод) КАК ГруппировкаТаблицаРезультата

#### ОБЪЕДИНИТЬ ВСЕ

ВЫБРАТЬ

 Итог.ПериодМесяц, Итог.ПериодКвартал, Итог.ПериодГод, Итог.СуммаВыручкиБезНДСОборотФакт, Итог.СтоимостьБезНДСОборотФакт,

 Итог.СуммаВыручкиБезНДСОборотФакт - Итог.СтоимостьБезНДСОборотФакт, (Итог.СуммаВыручкиБезНДСОборотФакт - Итог.СтоимостьБезНДСОборотФакт) / Итог.СуммаВыручкиБезНДСОборотФакт \* 100

#### ИЗ

#### (ВЫБРАТЬ

 ВыручкаИСебестоимостьПродажОбороты.ПериодМесяц КАК ПериодМесяц, ВыручкаИСебестоимостьПродажОбороты.ПериодКвартал КАК ПериодКвартал, ВыручкаИСебестоимостьПродажОбороты.ПериодГод КАК ПериодГод, СУММА(ВыручкаИСебестоимостьПродажОбороты.СуммаВыручкиБезНДСОборот) КАК СуммаВыручкиБезНДСОборотФакт,

 СУММА(ВыручкаИСебестоимостьПродажОбороты.СтоимостьБезНДСОборот) КАК СтоимостьБезНДСОборотФакт ИЗ

 РегистрНакопления.ВыручкаИСебестоимостьПродаж.Обороты(&ПриведенноеНачалоПериода, &КонецПериода , Авто, ) КАК ВыручкаИСебестоимостьПродажОбороты

#### ГДЕ

 ВыручкаИСебестоимостьПродажОбороты.АналитикаУчетаПоПартнерам.Организация = &Организация И ВыручкаИСебестоимостьПродажОбороты.Склад = &Склад

## СГРУППИРОВАТЬ ПО

 ВыручкаИСебестоимостьПродажОбороты.ПериодКвартал, ВыручкаИСебестоимостьПродажОбороты.ПериодГод, ВыручкаИСебестоимостьПродажОбороты.ПериодМесяц) КАК Итог

> Кроме показателей прибыли в целевой задаче определялся вывод и относительных показателей эффективности – рентабельности себестоимости реализации. В **Монитор целевых показателей** выведены:

- **■** плановая и фактическая рентабельность себестоимости реализации в ретроспективе сводно и по макрорегионам;
- **■** план-факт рентабельности себестоимости продаж;
- **■** отклонение фактической рентабельности от запланированной;
- измерительная диаграмма, отражающая, достигнуты ли целевые значения по рентабельности и отклонениям.

![](_page_39_Figure_15.jpeg)

![](_page_40_Figure_0.jpeg)

## **Заключение**

Статья демонстрирует новый, цифровой способ управления предприятием для руководителей бизнеса, при котором все необходимые данные система представляет лицам, принимающим решения, оперативно, достоверно, в удобном и наглядном формате. Такой подход позволяет своевременно, быстрее конкурентов обрабатывать массивы данных с минимальным процентом ошибок и анализировать факторы внутренней среды предприятия, принимать верные управленческие решения, направленные на укрепление положения компании на рынке и максимизацию прибыли.

В статье были рассмотрены технические стороны настройки «Монитора целевых показателей», а также разобраны практические примеры реализации системы ключевых показателей в системе 1C:ERP. Этот материал поможет сформировать свою систему KPI и реализовать ее на практике в ERP-системе.